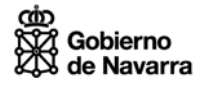

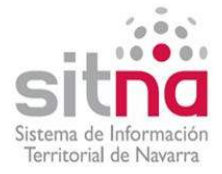

# Visor geográfico API SITNA v 1.0

Manual de usuario

**Octubre 2014** 

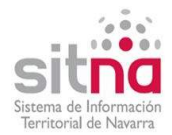

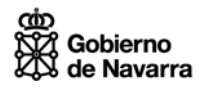

## **Índice de contenidos**

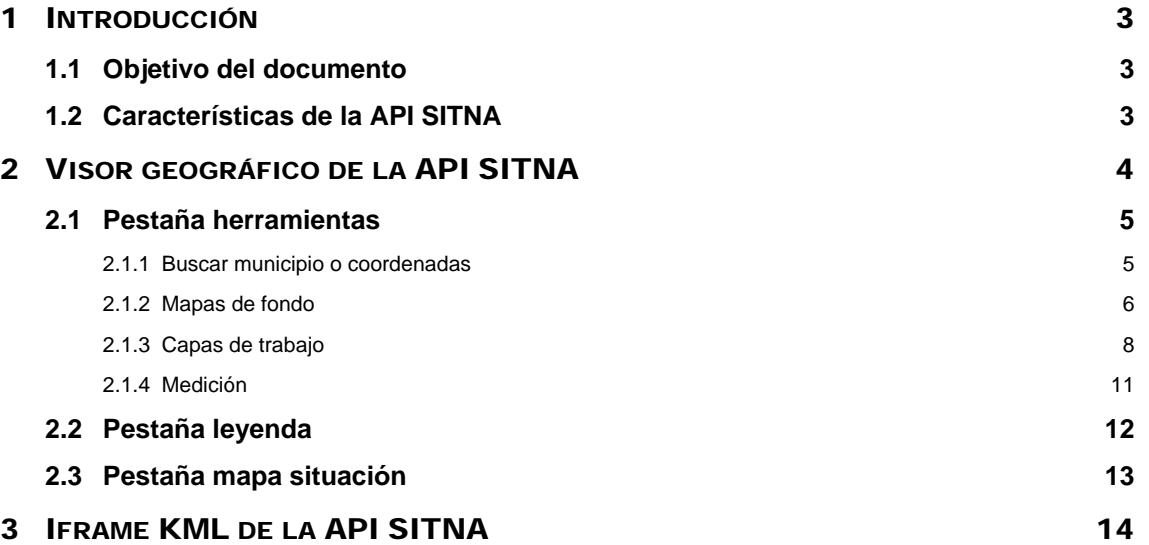

<span id="page-2-0"></span>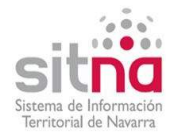

## <span id="page-2-1"></span>1 INTRODUCCIÓN

## <span id="page-2-2"></span>**1.1 Objetivo del documento**

Este documento pretende orientar a los usuarios del Visor geográfico de la API SITNA sobre las funcionalidades disponibles y cómo usar el Visor.

En <http://sitna.navarra.es/api/doc/> está la documentación de la API SITNA dirigida a desarrolladores, pero en ella se pueden ver distintos ejemplos del Visor.

Este manual explica las funcionalidades del Visor utilizando los siguientes ejemplos:

- El mapa básico que se obtiene del ejemplo 1 de la clase SITNA.Map.
- El mapa con información geográfica del ejemplo 3 de la clase SITNA.Map.
- El mapa con la información de un fichero KML del ejemplo 2 de addLayer de la clase SITNA.Map.

## <span id="page-2-3"></span>**1.2 Características de la API SITNA**

La API SITNA permite, a los técnicos de desarrollo, incluir un visor de mapas interactivos en páginas y aplicaciones web.

Por defecto, la API SITNA ofrece un visor básico que incluye distintos mapas de fondo de IDENA así como funcionalidades habituales de navegación (zoom, mapa de situación, medición, búsquedas, etc.).

Además, está disponible un iframe para cargar ficheros KML en el visor de la API SITNA. En este caso, es posible incluir una cabecera en el visor con el logo de navarra.es y un título. Más información en el [Apartado 3 – Iframe KML de la API SITNA](#page-13-0).

#### **Notas:**

- Los textos del visor de mapas están en castellano, no hay soporte multiidioma.
- El visor cuenta con diseño adaptativo y por ejemplo el formato de los botones de menús cambia automáticamente en función del tamaño de la ventana.

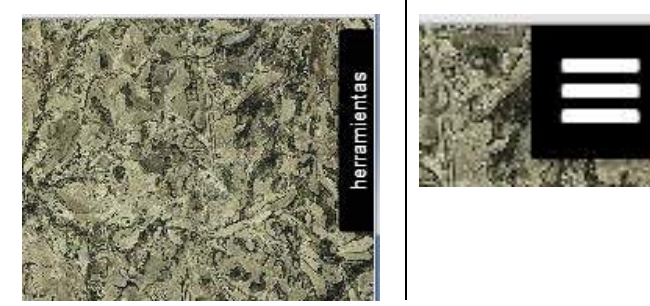

- El comportamiento del visor puede variar según el navegador que se utilice. Para una visualización óptima se recomienda usar Firefox, Chrome e Internet Explorer 9 o superior.
- Si usa IE 8, al ser un navegador antiguo, puede que la respuesta no sea exactamente igual a la descrita en este manual.

<span id="page-3-0"></span>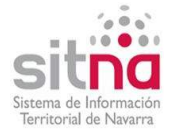

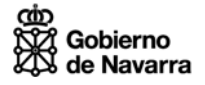

## <span id="page-3-1"></span>2 VISOR GEOGRÁFICO DE LA API SITNA

El [ejemplo 1 de la clase SITNA.Map](http://sitna.navarra.es/api/examples/Map.1.html) carga el Visor de la API SITNA con el mapa básico por defecto a pantalla completa:

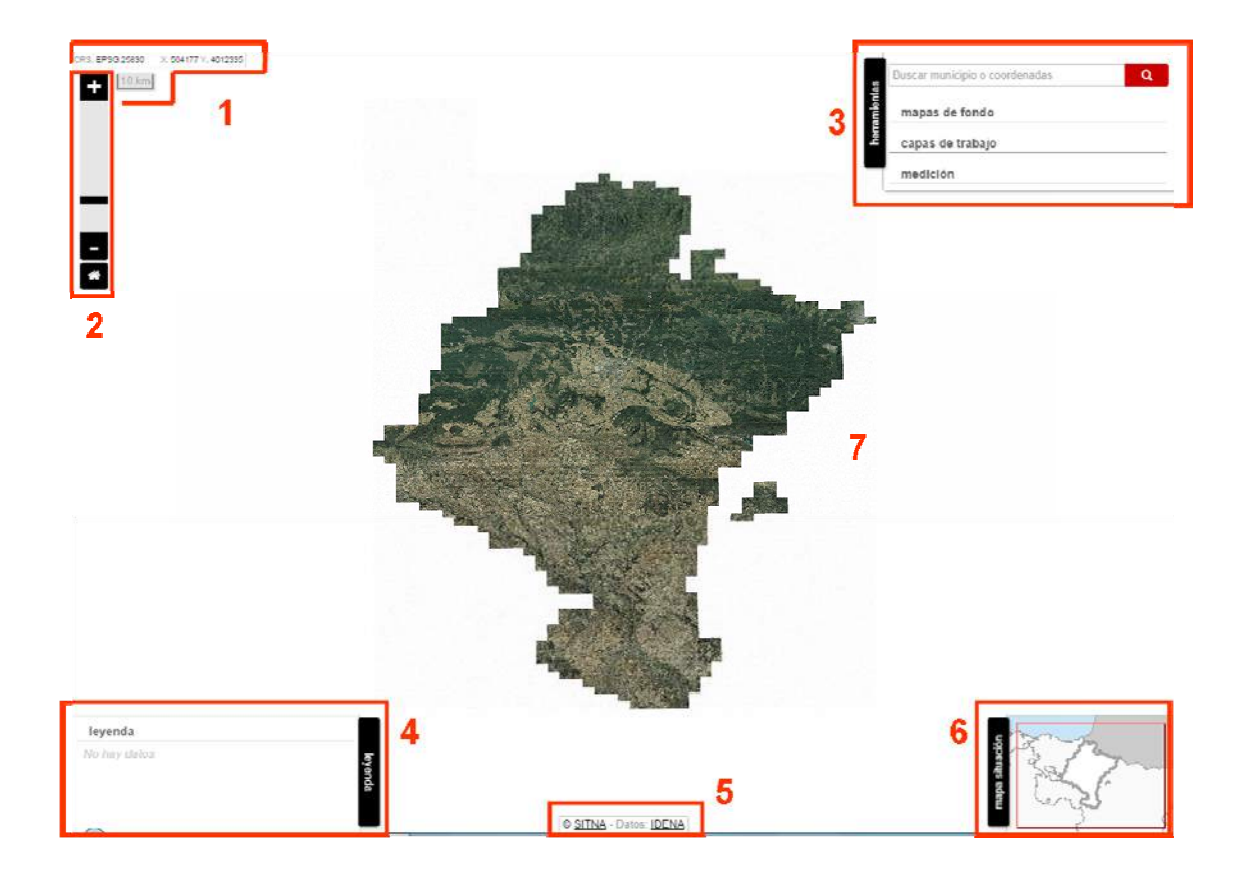

El Visor presenta 7 áreas con distintas funcionalidades:

- 1. Información del **Sistema de referencia espacial** del mapa y las **coordenadas** del punto en que está situado el cursor. Por defecto EPSG:25830 (ETRS89 y coordenadas UTM). También se incluye **la barra de escala**.
- 2. **Barra de zoom** para acercar y/o alejar el mapa (con el botón + o de la barra, moviendo el indicador por la barra o bien con la rueda del ratón) y **botón de inicio** que vuelve al mapa en su extensión inicial.
- 3. Pestaña **herramientas** con las funciones de búsqueda, medición y con las capas de información geográfica disponibles en el mapa.
- 4. Pestaña **leyenda** que presenta la simbología de las capas de trabajo que se visualizan en el mapa.
- 5. **Atribución del mapa**, es decir, procedencia de la información geográfica.
- 6. Pestaña **mapa de situación** que muestra la ubicación del área geográfica actual del visor. Moviendo el cuadro rojo sobre el mapa de situación se cambia el área geográfica que se muestra.
- 7. **Espacio para visualización del mapa**; el resto de áreas se superponen a ésta.

Las pestañas de herramientas, leyenda y mapa de situación se despliegan y/o recogen al pulsar sobre ellas.

<span id="page-4-0"></span>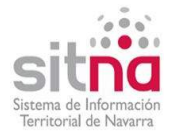

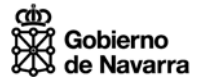

## <span id="page-4-1"></span>**2.1 Pestaña herramientas**

La pestaña herramientas incluye las funciones de búsqueda, medición y selección de los mapas de fondo y las capas de trabajo.

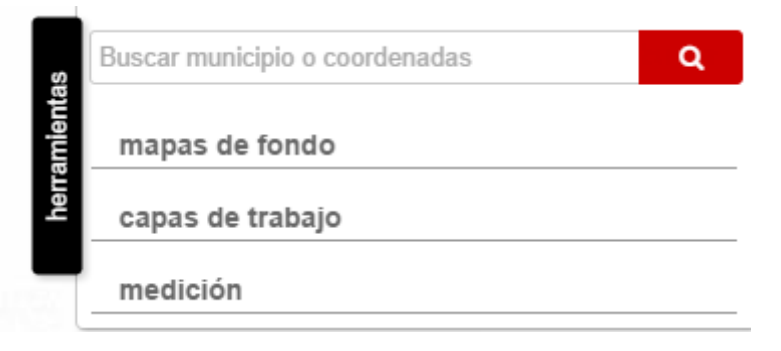

### <span id="page-4-2"></span>**2.1.1 Buscar municipio o coordenadas**

Permite indicar un municipio o unas coordenadas y muestra el mapa centrado en el resultado de la búsqueda.

### **Municipios**

- Al escribir un texto en la caja de búsqueda se despliega la lista de municipios que contienen dicho texto. Busca ese texto en el nombre del municipio en castellano y en euskera.
- Se puede elegir un municipio tanto con el ratón como con las flechas del cursor.
- El mapa se centra y muestra resaltado el área del municipio.

Para borrar el texto, bien con el aspa de la caja de búsqueda o bien seleccionando todo el texto y suprimir (depende del navegador).

Por ejemplo, se escribe gar porque se quiere buscar Garinoain.

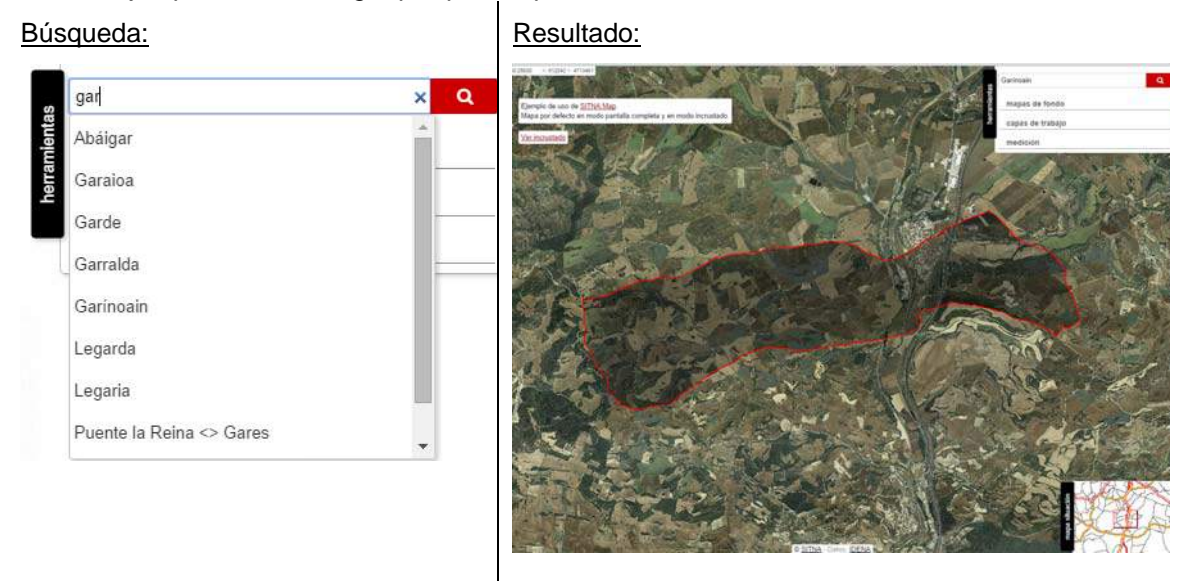

### **Coordenadas**

Se indican los valores de las coordenadas a buscar: X, Y

### **Notas:**

- $\blacksquare$  Se pueden separar por una coma o bien por un blanco, pero primero la X y luego la Y.
- También se pueden indicar coordenadas geográficas en grados decimales, primero longitud y luego latitud.

Por ejemplo, se escribe 610431, 4740837 y el resultado es el mapa centrado en ese punto y señalado con una cruz roja. Al pinchar en la cruz se muestra un globo con las coordenadas.

<span id="page-5-0"></span>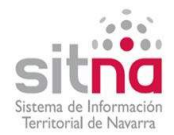

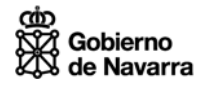

Si se pone -1.649275, 42.812128 se obtiene el mismo resultado.

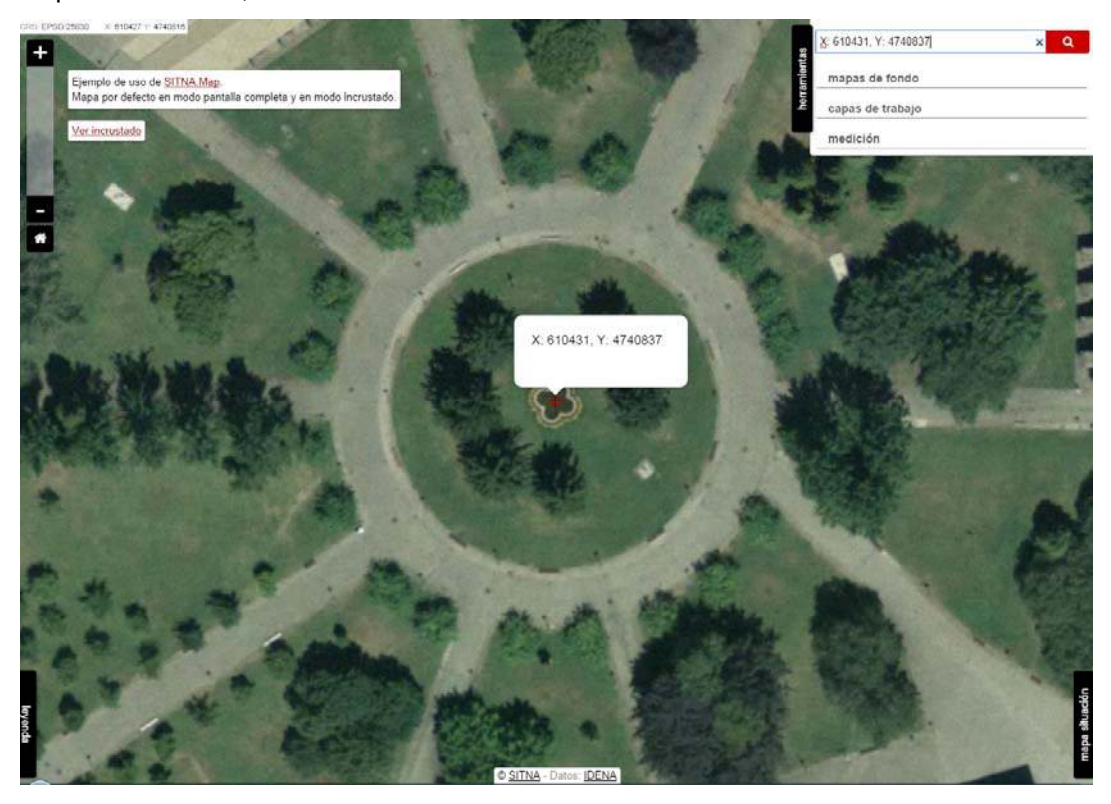

### <span id="page-5-1"></span>**2.1.2 Mapas de fondo**

Un mapa de fondo es la imagen que se muestra como base en el mapa y que sirve de soporte para la localización de la información referida al territorio.

El visor básico ofrece por defecto cuatro mapas de fondo procedentes de IDENA:

- **Ortofoto de 2012**: corresponde con la Ortofotografía de Navarra (Plan Nacional de Ortofotografía Aérea) del vuelo digital realizado en 2012 y tiene una resolución de 0,25 metros/píxel. Se está ofreciendo la ortofoto cacheada y sólo está disponible en EPSG:25830.
- **Cartografía topográfica**: proporciona una infraestructura básica de datos cartográficos de Navarra a múltiples escalas.
- **Catastro**: proporciona la información catastral de Navarra.
- **Mapa base**: proporciona una base cartográfica con contenidos diversos como límites administrativos, toponimia, hidrografía, infraestructuras, direcciones y equipamientos de Navarra a múltiples escalas.

**Nota:** el Servicio de Catálogo de IDENA permite consultar las características de estas capas de información geográfica [\(http://IDENA.navarra.es/busquedas/catalog/search/search.page](http://idena.navarra.es/busquedas/catalog/search/search.page)).

Al pinchar en esta opción se despliegan los distintos mapas de fondo disponibles en el Visor y está marcado en rojo el mapa que se está visualizando. Pinchando sobre la imagen correspondiente se cambia el mapa de fondo.

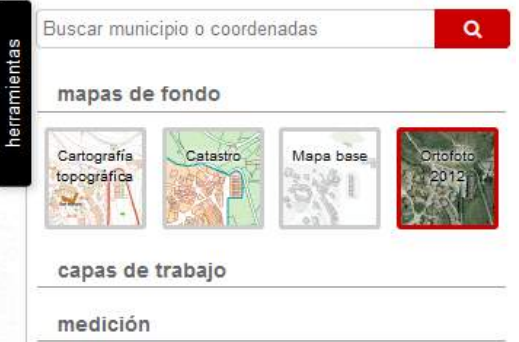

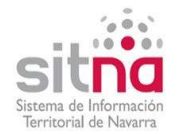

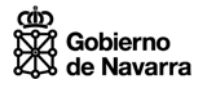

Al cambiar el mapa de fondo se muestra la misma zona geográfica que se visualizaba.

Por ejemplo, la zona de la Plaza de Toros con la ortofoto:

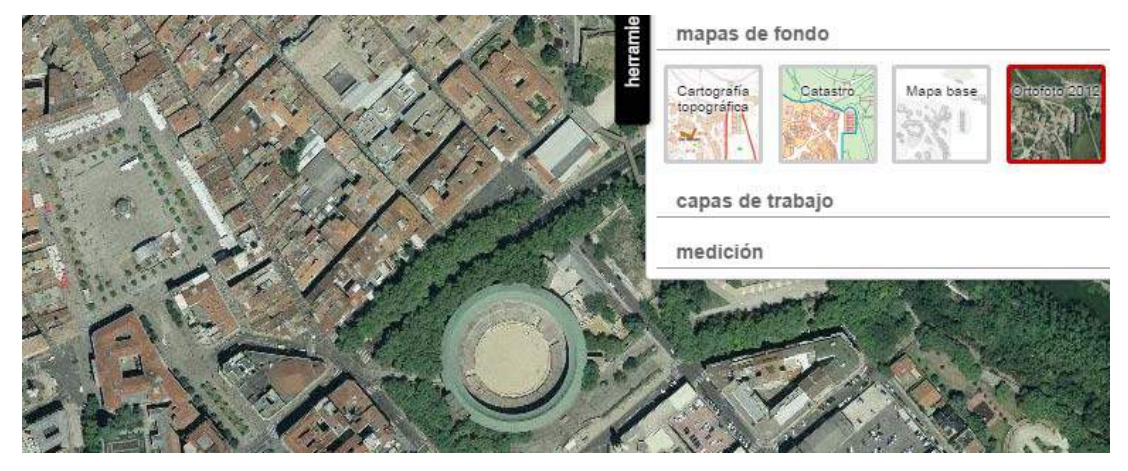

Se cambia el mapa de fondo al catastro:

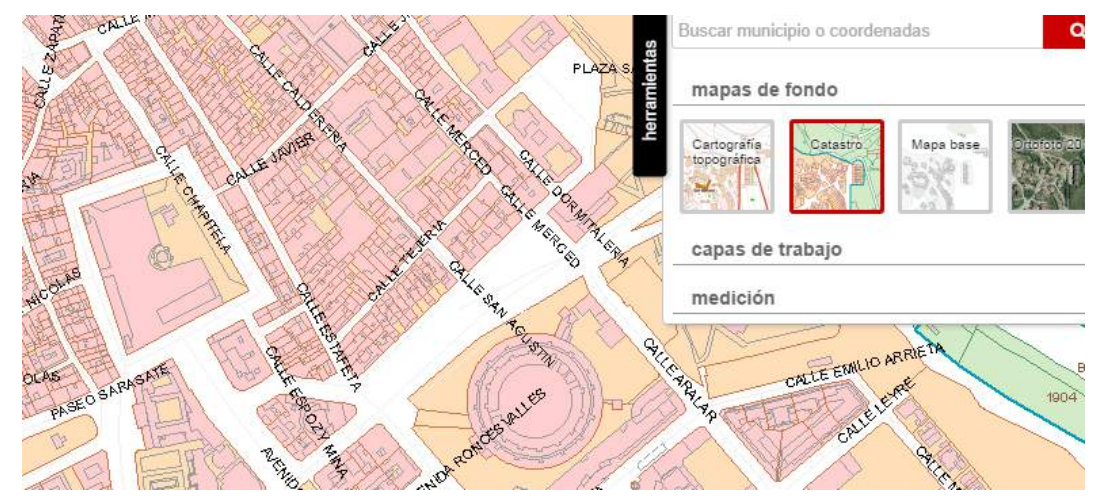

### **Nota:**

Con la API SITNA el programador puede incluir o eliminar mapas de fondo, en cualquier caso, siempre aparecen dentro del menú "mapas de fondo". En el siguiente ejemplo se ha añadido la ortofoto del PNOA como otro mapa de fondo.

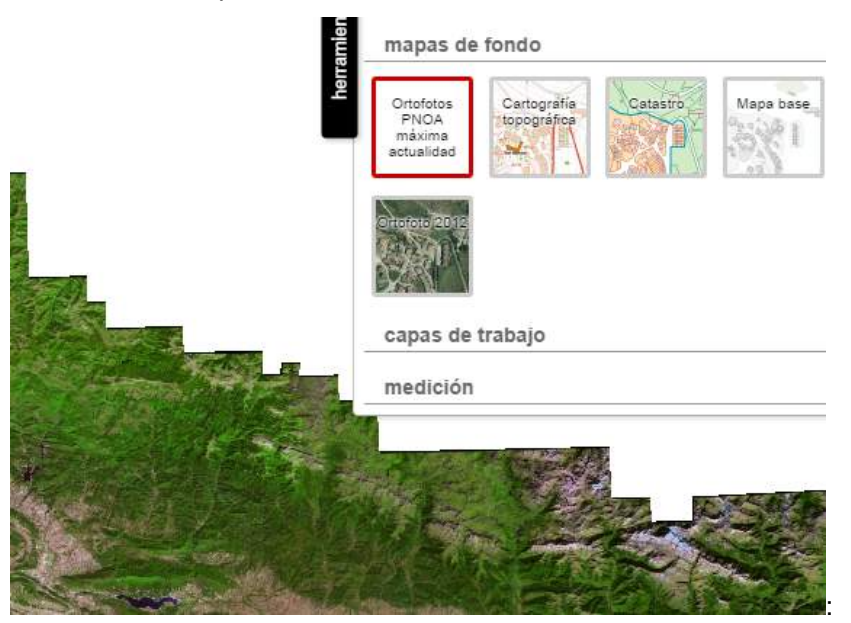

<span id="page-7-0"></span>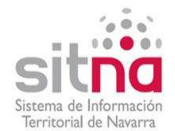

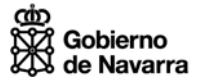

### <span id="page-7-1"></span>**2.1.3 Capas de trabajo**

Normalmente, en un mapa hay una imagen de fondo sobre la que se superpone información geográfica diversa y que en este visor está incluida en el menú "capas de trabajo".

Estas capas de información geográfica pueden proceder de servicios WMS, de ficheros KML o bien corresponden con marcadores puntuales.

Al pinchar esta opción del menú herramientas, se despliega la tabla de contenidos (TOC) con las distintas capas de información geográfica que se visualizan sobre el mapa de fondo.

La Tabla de Contenidos presenta una estructura de árbol y se pueden desplegar/recoger los distintos niveles. Además, se pueden activar/desactivar las capas a visualizar.

Cuando hay capas de trabajo, en la pestaña leyenda se muestra la simbología correspondiente a las capas que se están visualizando. La leyenda es dinámica, de manera que sólo se muestran los símbolos de las capas activas y en la escala de visualización correspondiente.

#### [Ejemplo 3 de SITNA.Map](http://sitna.navarra.es/api/examples/Map.3.html)

El siguiente ejemplo muestra un mapa básico con las capas de Toponimia y mallas cartográficas procedentes del Servicio de Mapas (WMS) de IDENA:

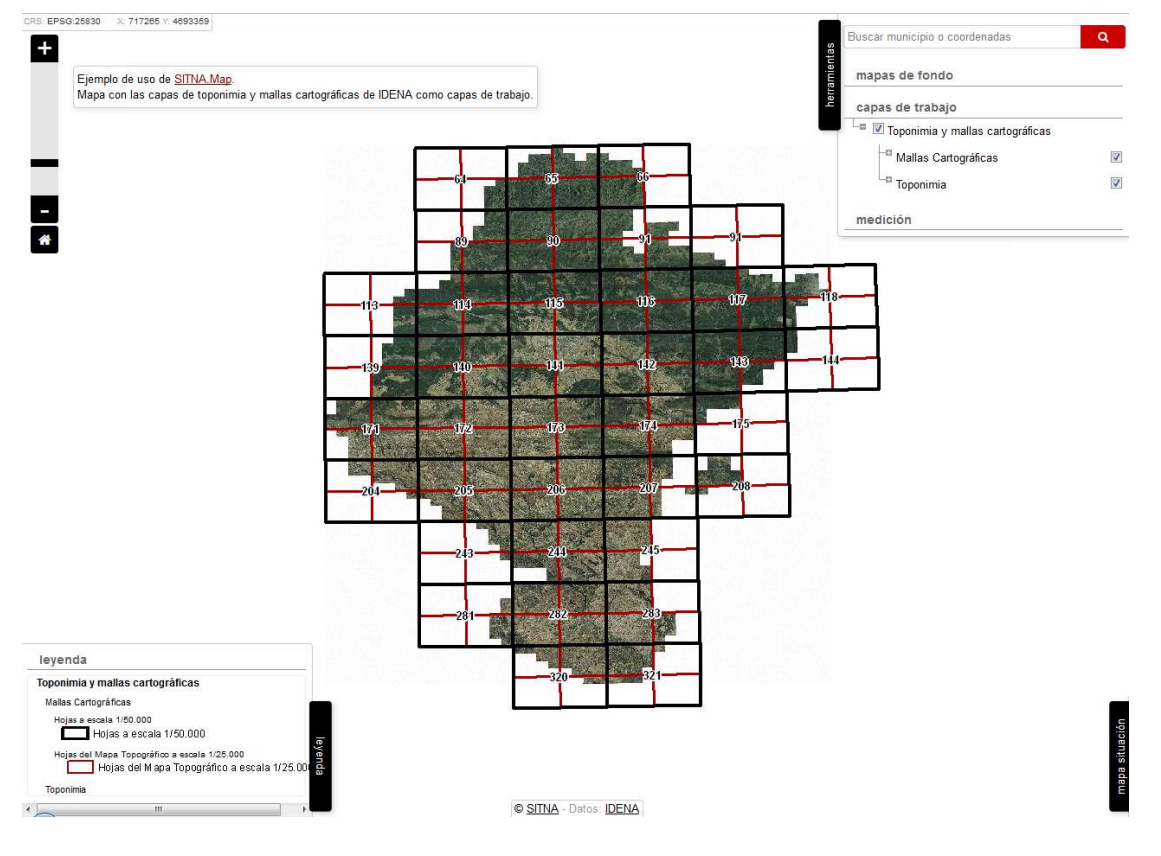

La TOC es un árbol con ramas que se pueden desplegar con el botón + y recoger con –

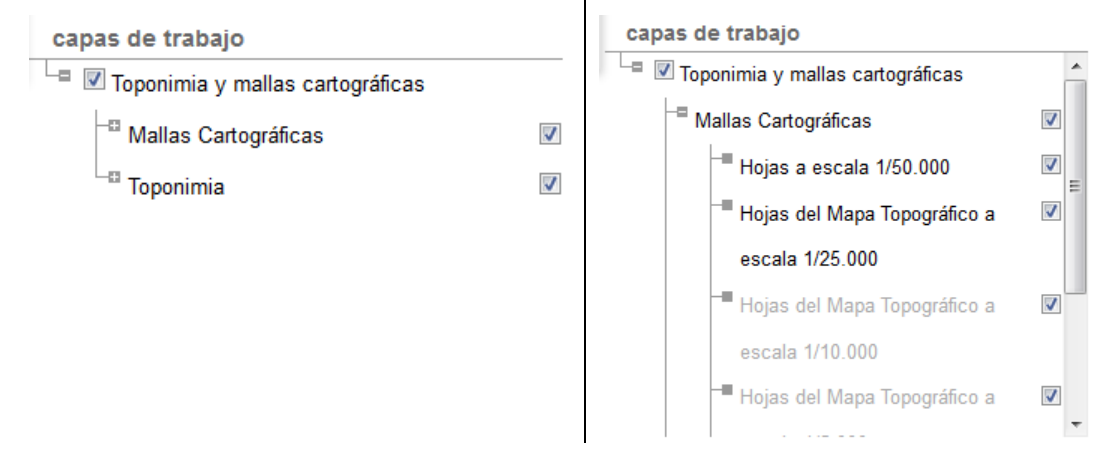

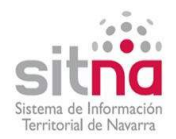

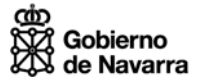

Se pueden activar/desactivar las capas a visualizar, bien a nivel individual o bien a nivel de grupo. Por ejemplo, se desactiva la capa de Hojas del Mapa Topográfico a escala 1/25000 y el resultado es:

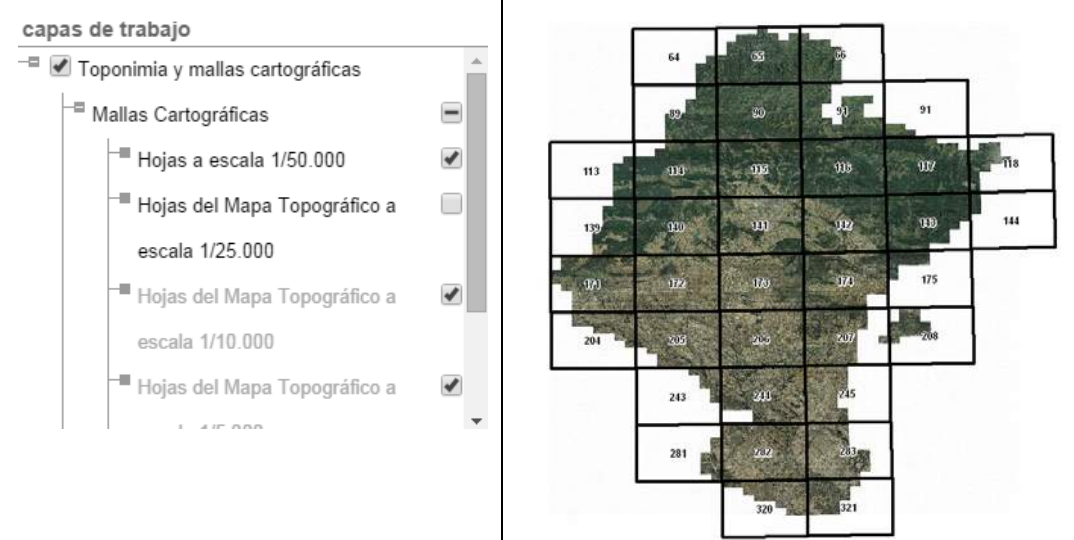

**Nota:** en un mapa puede haber capas no visibles a todos los niveles de zoom. Las capas que no sean visibles al nivel de zoom actual aparecerán en gris claro en la TOC.

Por ejemplo al hacer zoom, para visualizar la zona de la Ciudadela de Pamplona, se observa que se han activado determinadas capas de información porque ha cambiado la escala y está en el rango de visualización de dichas capas.

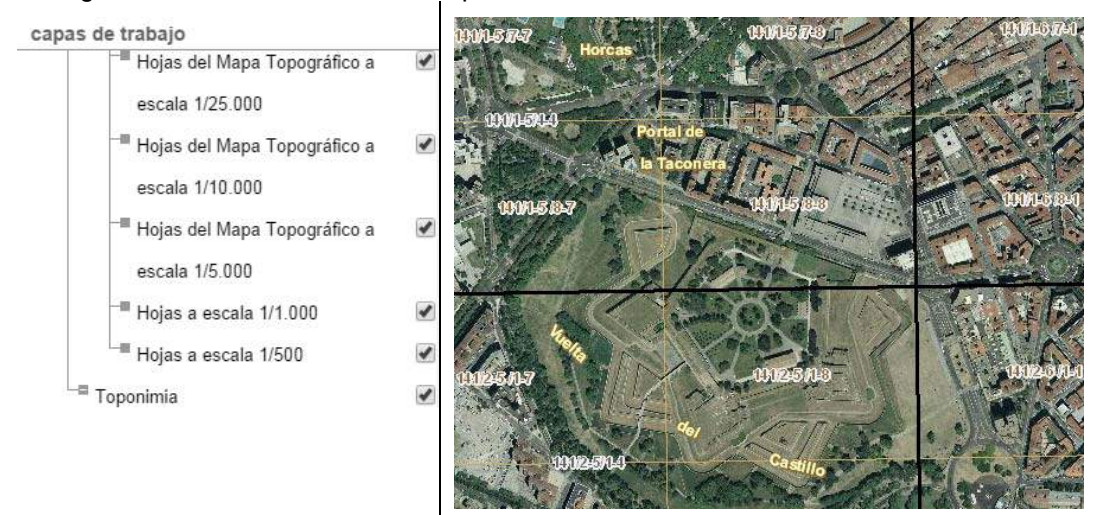

La leyenda es dinámica, es decir, muestra sólo la simbología de las capas que se están visualizando en ese momento. A la izquierda se muestra la leyenda del mapa inicial y a la derecha la leyenda del mapa visualizando la ciudadela.

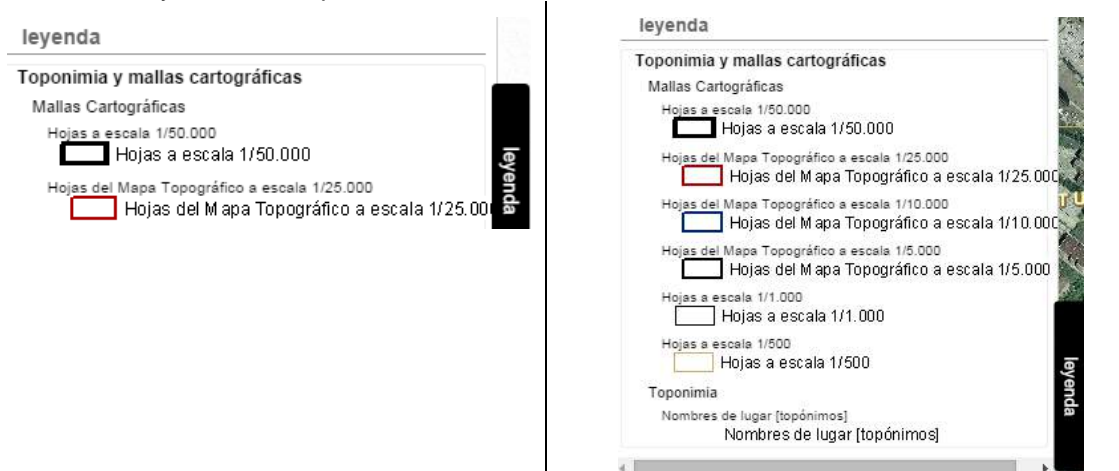

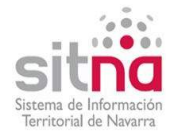

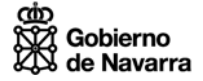

#### [Ejemplo 2 de SITNA.Map.addLayer](http://sitna.navarra.es/api/examples/Map.addLayer.2.html)

El siguiente ejemplo muestra un mapa básico con la información de un fichero KML cargado con la API SITNA.

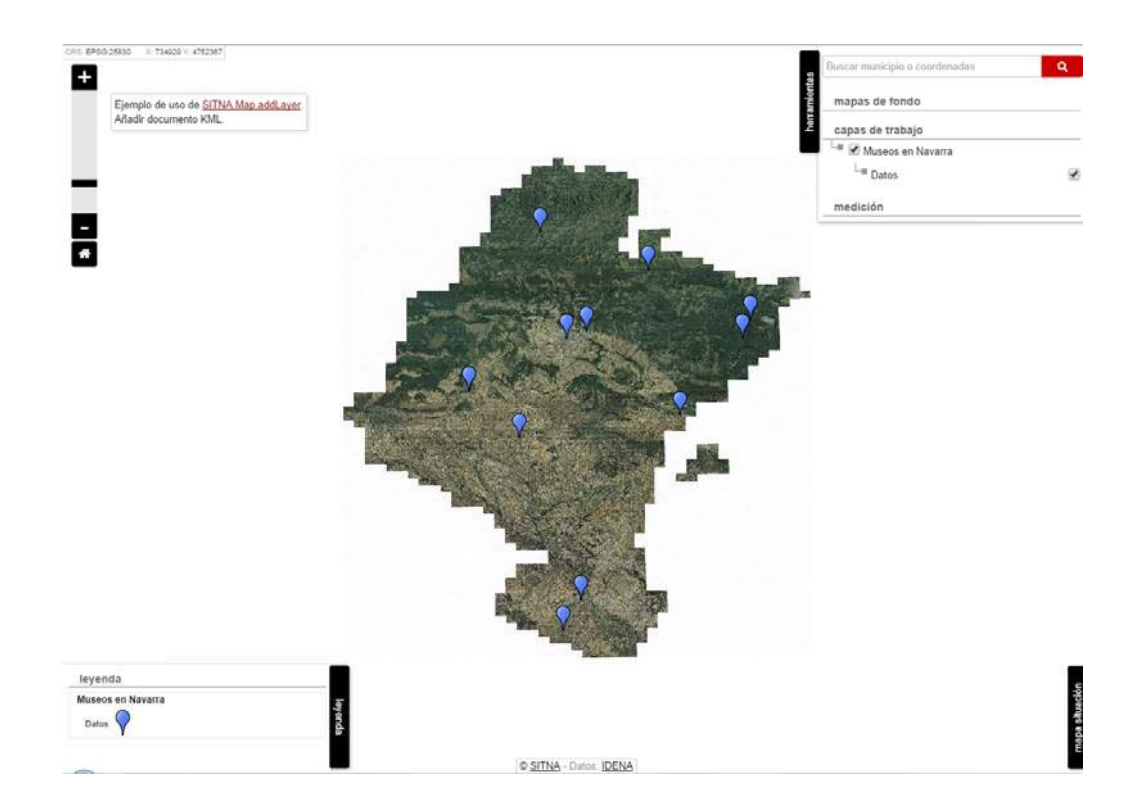

En este caso, se ha incluido en la Tabla de Contenidos la capa "Museos en Navarra" y un nivel inferior llamado "Datos" que corresponde con el <name> de la carpeta <Folder> del fichero KML En la leyenda se muestra el nombre de la capa, de la carpeta y el icono asignado a este grupo.

Nota: se incluirán tantas carpetas como <Folder> tenga el fichero KML

Al pinchar sobre un icono se muestra el globo con la información asociada a dicho punto. Se quita el globo pinchando en cualquier otro lugar del mapa.

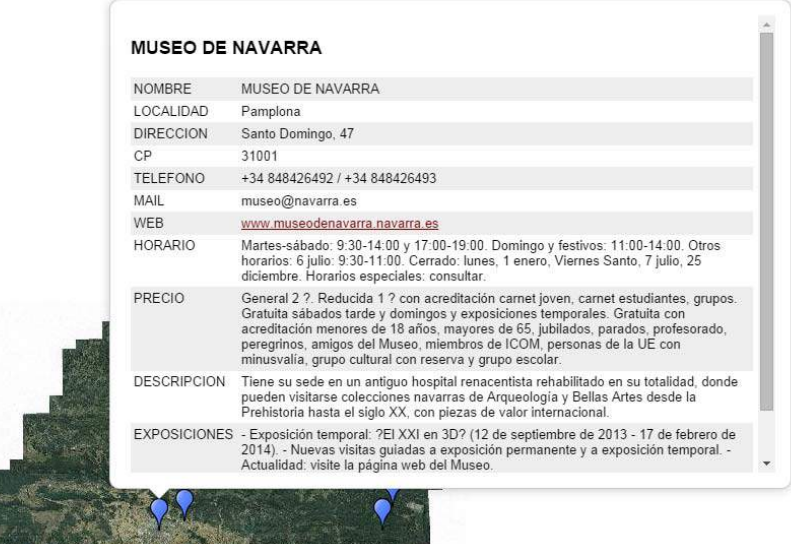

**Nota:** al pinchar en un dato que sea un enlace, se mostrará la información en la misma ventana, en ventana nueva o en página nueva (dependerá de la configuración del navegador que se use). Si se pulsa <CTRL> a la vez que el enlace siempre se abre una pestaña nueva con la información correspondiente al enlace.

<span id="page-10-0"></span>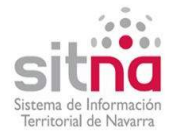

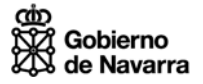

## <span id="page-10-1"></span>**2.1.4 Medición**

Al pinchar sobre este apartado se muestran las opciones para medir tanto longitud como áreas y perímetros. Al pulsar sobre una de estas opciones se muestra un submenú con las acciones a realizar mientras se mide y el cursor se presenta con un círculo rojo que indica que ya se puede empezar a medir pinchando sobre el mapa.

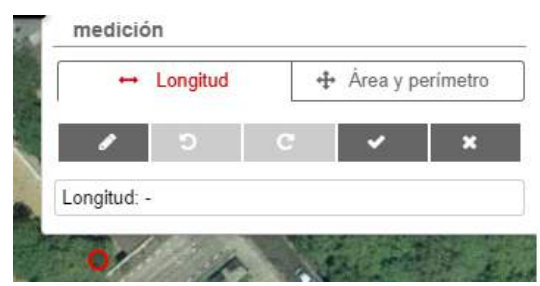

Las acciones posibles para medir son:

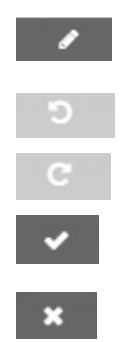

El cursor se convierte en un círculo rojo y se mide pinchando sobre el mapa en los distintos puntos. En el cuadro inferior se muestra el resultado de la medición.

Deshace el último punto pinchado en la medición.

Rehace el último punto eliminado en la medición.

Aceptar la medición realizada (con doble clic sobre el punto también se confirma la medición).

Cancela la medición realizada y se recoge el menú de acciones.

Por ejemplo, para medir el diámetro de la Plaza de Toros de Pamplona se elige "Longitud", se pincha en el extremo origen (1) y doble clic en el extremo final (2). Se muestra la distancia en el cuadro longitud.

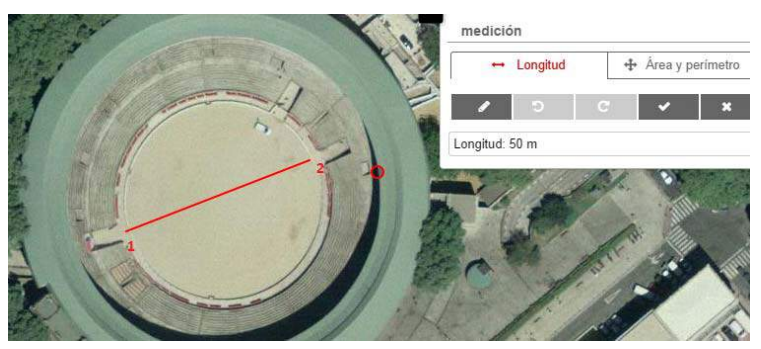

Para medir el área y el perímetro de la Plaza de Toros de Pamplona se elige "Área y perímetro" y se va pinchando alrededor del coso. Se muestra el resultado en el cuadro conforme se va haciendo la medición.

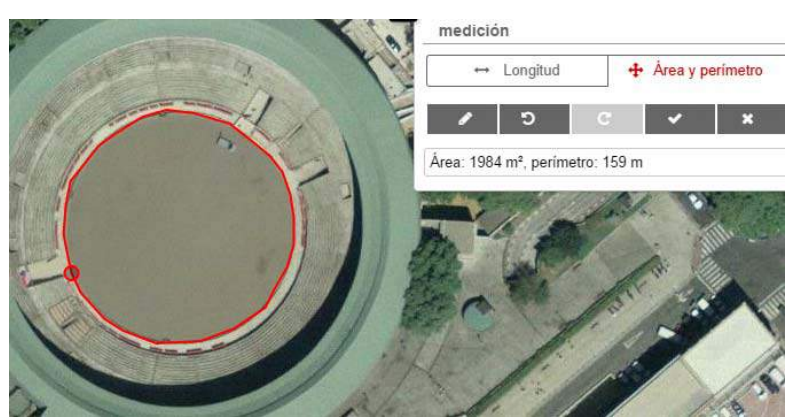

**Nota:** el menú de medición se puede desplegar y recoger pulsando sobre "medición", pero no se quita la acción de medir elegida. Para quitarla hay que pulsar el botón de cancelar la medición o bien confirmar una medición.

<span id="page-11-0"></span>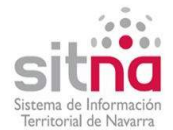

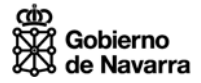

## <span id="page-11-1"></span>**2.2 Pestaña leyenda**

La pestaña leyenda incluye la simbología correspondiente a las capas de trabajo que se están visualizando en este momento.

Como ya se ha indicado en los ejemplos de menú "capas de trabajo" la leyenda es dinámica y varía en función de las capas que se visualizan.

Por ejemplo, al cargar el fichero KML de Recursos turísticos de Open Data se presentan en la tabla de contenidos los distintos tipos de recursos y en la leyenda el icono correspondiente a cada tipo.

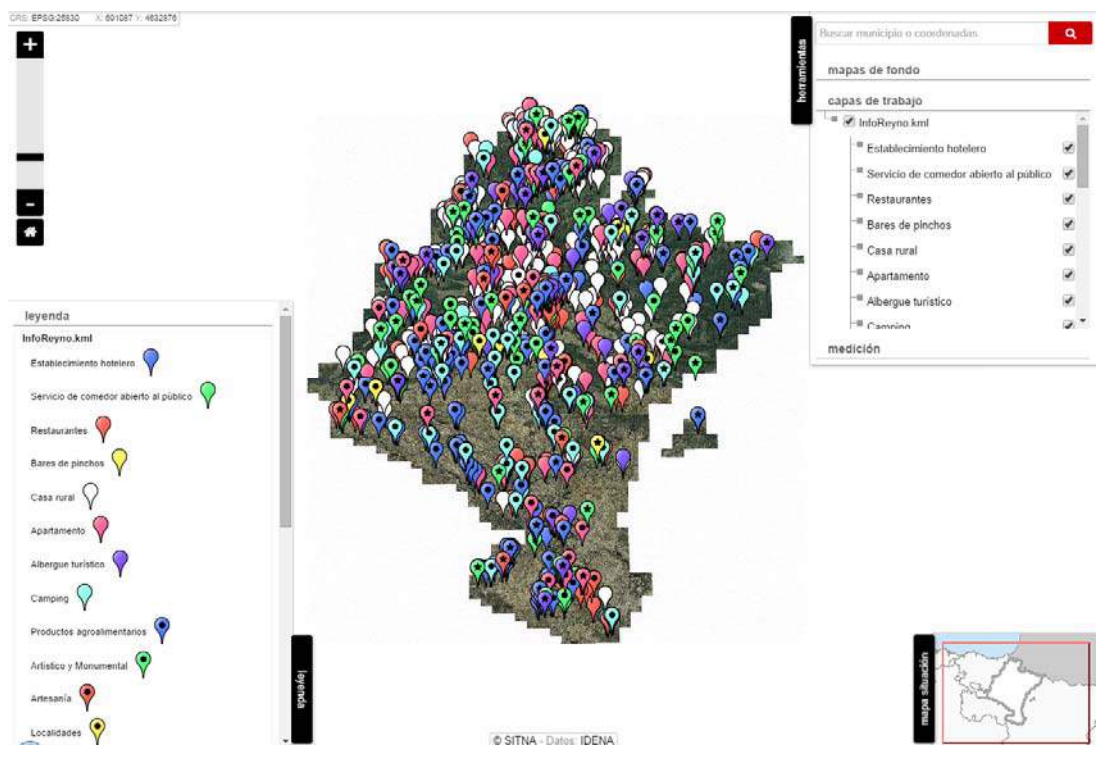

Se eliminan en la tabla de contenidos los recursos de tipo Establecimiento hotelero, Restaurantes y Casa Rural y el resultado en la leyenda es:

 $\alpha$ car municipio o coordenadas H mapas de fondo capas de trabajo InfoReyno.kml Establecimiento hotelero Restaurantes <sup>III</sup> Bares de pinchos  $\overline{\bullet}$ <sup>III</sup> Casa rural <sup>-</sup> Apartamento Albergue turistico leyenda InfoReyno.kml medición  $\overline{\phantom{a}}$  shierto al núblico  $\overline{\phantom{a}}$  $R$ Albergue turístico  $Camping$ Productos an Artístico y Monumi Artesanía  $\sqrt{\ }$ Localidades  $\bigcirc$ Empresas de Turismo Activo y Cultural Espacios de ocio y juego  $\bigcirc$ Birding SITNA - Datos: IDENA

m Il Servicio de comedor abierto al público  $\Box$  $\overline{\mathcal{L}}$  $\overline{\mathbb{R}}$  $\bullet$  $\overline{\bullet}$  $\rightarrow$ 

<span id="page-12-0"></span>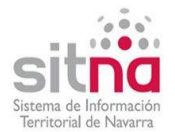

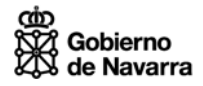

## <span id="page-12-1"></span>**2.3 Pestaña mapa situación**

La pestaña "mapa situación" muestra en un rectángulo rojo la ubicación de la zona que se está visualizando actualmente en el mapa.

Por ejemplo, cuando el mapa muestra todo Navarra, el rectángulo rojo del mapa de situación engloba toda la extensión de Navarra.

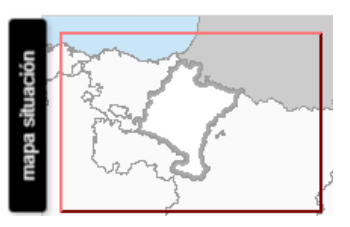

Cuando en el mapa se visualiza una zona concreta, el rectángulo rojo muestra sobre el mapa base la ubicación de lo que se está viendo. Por ejemplo, el mapa muestra el municipio de Pamplona y en el mapa de situación el rectángulo está posicionado en esa zona.

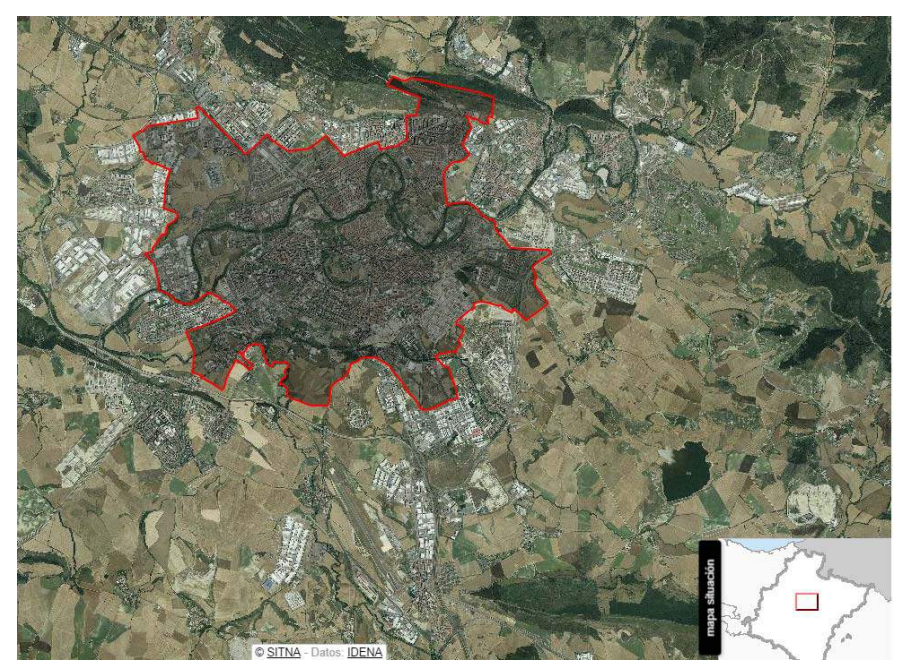

Conforme se cambia el área geográfica que se visualiza también cambia el mapa de situación.

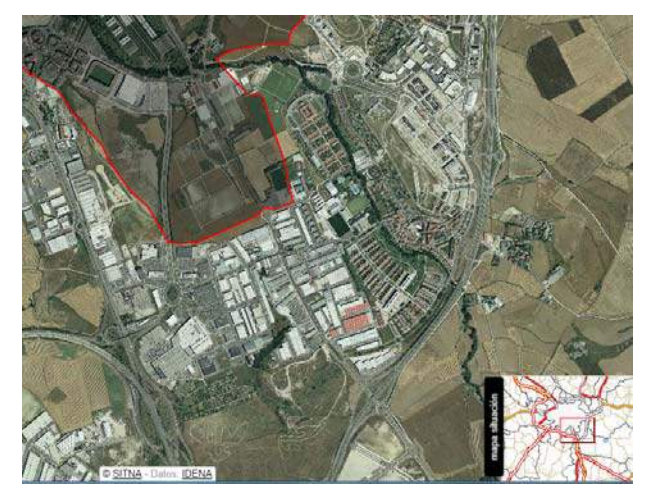

Se puede mover el rectángulo rojo en el mapa de situación y así cambiar el área que se visualiza. Para ello se pone el cursor dentro del rectángulo (que se muestra como una cruz) y con el botón izquierdo del ratón pulsado se mueve el rectángulo a la zona que se quiere ver.

<span id="page-13-0"></span>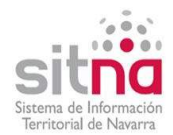

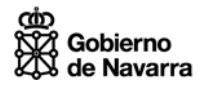

## <span id="page-13-1"></span>3 IFRAME KML DE LA API SITNA

La funcionalidad "iframe KML" permite cargar un fichero KML en el Visor API SITNA.

Cada visor GIS interpreta y visualiza los KML de forma distinta y el iframe KML de la API SITNA presenta las siguientes características:

- Sólo se puede cargar un fichero KML al mismo tiempo.
- Si el <Point> no tiene un icono concreto en el estilo, no se pintan esos puntos porque el iframe no asigna icono por defecto.
- No se muestra el nombre sobre cada punto. Al pinchar en un punto, el globo muestra todos los datos incluidos en <ExtendedData> del fichero KML.
- Si el nº de puntos del KML es muy alto puede que tarde mucho o incluso que no se cargue.
- Si el KML carga información gráfica mediante servicios WMS, el iframe no lo interpreta.
- En la pestaña "herramientas", opción "capas de trabajo" se incluye una capa con el nombre del Fichero KML cargado y una carpeta por cada categoría, cada <Folder>.
- Puede utilizarse de distintas formas:
	- Indicando directamente la URL del iframe (bien en el navegador o bien enlazando desde otra web), en este caso se carga el visor en pantalla completa.
	- En una etiqueta <IFRAME> de una página web, en cuyo caso se debe indicar el tamaño de dicho IFRAME.

La URL para cargar el iframe del visor API SITNA con un fichero KML es:

### http://sitna.navarra.es/kml/?**url=**url del fichero kml**&title=**titulo

Que tiene dos parámetros:

- **url**: obligatorio y corresponde con la URL donde está ubicado el fichero KML a cargar (siempre tiene que estar en un servidor web, no puede cargarse un fichero KML local con el iframe).
- **title**: opcional y es el texto a incluir en la cabecera del visor. En este caso el visor se carga con cabecera y los menús desplegados (preferiblemente cuando se presenta a pantalla completa). Si se omite el título, el visor se carga en modo incrustable, es decir sin cabecera y recogidos los menús (recomendado cuando se carga incrustado en otra página).

**Nota:** el título sólo se mostrará cuando se llame al iframe desde páginas del dominio "navarra.es". Si se indica título y se llama desde otros dominios, se muestra sólo cabecera con el logo de navarra.es.

Hay que tener en cuenta que, **si la URL de ubicación del fichero KML también tiene parámetros, para que se interpreten bien hay que codificar todos los caracteres especiales de la dirección (/,=,espacio, :, etc.) en codificación URL. El parámetro title siempre deberá pasarse en codificación URL.** 

En la página [http://www.w3schools.com/tags/ref\\_urlencode.asp](http://www.w3schools.com/tags/ref_urlencode.asp) hay una tabla de relación de caracteres ASCII - codificación URL y también ofrece un conversor del texto introducido. La siguiente tabla muestra algunos caracteres especiales:

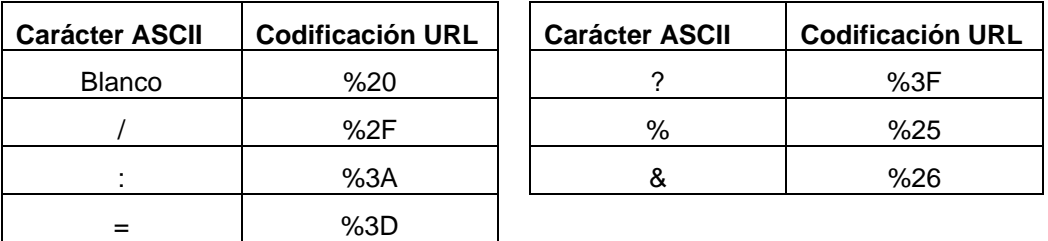

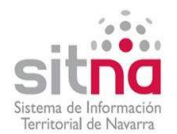

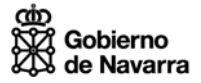

### **Ejemplo 1 – iframe con fichero KML ubicado en una URL con parámetros y sin título**

La URL de ubicación del fichero KML de "Promociones Censo de Vivienda" de Open Data Navarra tiene dos partes *(url* donde se guardan los ficheros y luego el parámetro *file* con el nombre del fichero a descargar):

[http://gobiernoabierto.navarra.es/sites/all/modules/pubdlcnt/pubdlcnt.php?file=http%3A%2F%2F](http://gobiernoabierto.navarra.es/sites/all/modules/pubdlcnt/pubdlcnt.php?file=http%3A%2F%2Fwww.navarra.es%2Fappsext%2FDescargarFichero%2Fdefault.aspx%3FcodigoAcceso%3DOpenData%26fichero%3DVivienda%2FPromocionesViviendas.kml&nid=651) [www.navarra.es%2Fappsext%2FDescargarFichero%2Fdefault.aspx%3FcodigoAcceso%3DOpe](http://gobiernoabierto.navarra.es/sites/all/modules/pubdlcnt/pubdlcnt.php?file=http%3A%2F%2Fwww.navarra.es%2Fappsext%2FDescargarFichero%2Fdefault.aspx%3FcodigoAcceso%3DOpenData%26fichero%3DVivienda%2FPromocionesViviendas.kml&nid=651) [nData%26fichero%3DVivienda%2FPromocionesViviendas.kml&nid=651](http://gobiernoabierto.navarra.es/sites/all/modules/pubdlcnt/pubdlcnt.php?file=http%3A%2F%2Fwww.navarra.es%2Fappsext%2FDescargarFichero%2Fdefault.aspx%3FcodigoAcceso%3DOpenData%26fichero%3DVivienda%2FPromocionesViviendas.kml&nid=651)

Toda esta URL sería el parámetro **url del iframe KML**, hay que codificar correctamente todos los caracteres especiales que aparecen en esta URL, tanto los que hay en la parte de rojo (: / ?) como todos los que hay en la parte azul  $(= % 8)$ 

Por lo tanto, la sentencia para cargar este fichero con el iframe KML API SITNA sólo con el parámetro URL sería:

[http://sitna.navarra.es/kml/?url=http%3A%2F%2Fwww.gobiernoabierto.navarra.es%2Fsites%2F](http://sitna.navarra.es/kml/?url=http%3A%2F%2Fwww.gobiernoabierto.navarra.es%2Fsites%2Fall%2Fmodules%2Fpubdlcnt%2Fpubdlcnt.php%3Ffile%3Dhttp%253A%252F%252Fwww.navarra.es%252Fappsext%252FDescargarFichero%252Fdefault.aspx%253FcodigoAcceso%253DOpenData%2526fichero%253DVivienda%252FPromocionesViviendas.kml%26nid%3D651) [all%2Fmodules%2Fpubdlcnt%2Fpubdlcnt.php%3Ffile%3Dhttp%253A%252F%252Fwww.navarr](http://sitna.navarra.es/kml/?url=http%3A%2F%2Fwww.gobiernoabierto.navarra.es%2Fsites%2Fall%2Fmodules%2Fpubdlcnt%2Fpubdlcnt.php%3Ffile%3Dhttp%253A%252F%252Fwww.navarra.es%252Fappsext%252FDescargarFichero%252Fdefault.aspx%253FcodigoAcceso%253DOpenData%2526fichero%253DVivienda%252FPromocionesViviendas.kml%26nid%3D651) [a.es%252Fappsext%252FDescargarFichero%252Fdefault.aspx%253FcodigoAcceso%253DOp](http://sitna.navarra.es/kml/?url=http%3A%2F%2Fwww.gobiernoabierto.navarra.es%2Fsites%2Fall%2Fmodules%2Fpubdlcnt%2Fpubdlcnt.php%3Ffile%3Dhttp%253A%252F%252Fwww.navarra.es%252Fappsext%252FDescargarFichero%252Fdefault.aspx%253FcodigoAcceso%253DOpenData%2526fichero%253DVivienda%252FPromocionesViviendas.kml%26nid%3D651) [enData%2526fichero%253DVivienda%252FPromocionesViviendas.kml%26nid%3D651](http://sitna.navarra.es/kml/?url=http%3A%2F%2Fwww.gobiernoabierto.navarra.es%2Fsites%2Fall%2Fmodules%2Fpubdlcnt%2Fpubdlcnt.php%3Ffile%3Dhttp%253A%252F%252Fwww.navarra.es%252Fappsext%252FDescargarFichero%252Fdefault.aspx%253FcodigoAcceso%253DOpenData%2526fichero%253DVivienda%252FPromocionesViviendas.kml%26nid%3D651)

## CRS: EPSG:25830 X: 719512 Y: 4676164 unicipio o coordenadas H apas de fondo .<br>capas de trabajo PromocionesViviendas.kml Adjudicadas  $\overline{\phantom{a}}$ <sup>-III</sup> Pendientes de adiudicación medición leyenda PromocionesViviendas.km Adjudicadas  $\sqrt{\ }$ Pendientes de adjudicación C SITNA - Datos: IDENA

#### El resultado es:

Se presenta el mapa básico con todas las funcionalidades explicadas en apartados anteriores. Se ha incluido una capa de trabajo que corresponde con la información del KML, en este caso son puntos agrupados en dos carpetas (<Folder>) cada una con un icono diferente que se muestra en la leyenda.

Al pinchar sobre un punto se muestra toda la información incluida en <ExtendedData> para dicho punto.

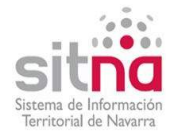

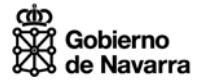

### **Ejemplo 2 – iframe con fichero KML ubicado en URL con parámetros y con título**

La sentencia para cargar el KML de "Promociones Censo de Vivienda" con parámetro titulo sería:

[http://sitna.navarra.es/kml/?url=http%3A%2F%2Fwww.gobiernoabierto.navarra.es%2Fsites%2F](http://sitna.navarra.es/kml/?url=http%3A%2F%2Fwww.gobiernoabierto.navarra.es%2Fsites%2Fall%2Fmodules%2Fpubdlcnt%2Fpubdlcnt.php%3Ffile%3Dhttp%253A%252F%252Fwww.navarra.es%252Fappsext%252FDescargarFichero%252Fdefault.aspx%253FcodigoAcceso%253DOpenData%2526fichero%253DVivienda%252FPromocionesViviendas.kml%26nid%3D651) [all%2Fmodules%2Fpubdlcnt%2Fpubdlcnt.php%3Ffile%3Dhttp%253A%252F%252Fwww.navarr](http://sitna.navarra.es/kml/?url=http%3A%2F%2Fwww.gobiernoabierto.navarra.es%2Fsites%2Fall%2Fmodules%2Fpubdlcnt%2Fpubdlcnt.php%3Ffile%3Dhttp%253A%252F%252Fwww.navarra.es%252Fappsext%252FDescargarFichero%252Fdefault.aspx%253FcodigoAcceso%253DOpenData%2526fichero%253DVivienda%252FPromocionesViviendas.kml%26nid%3D651) [a.es%252Fappsext%252FDescargarFichero%252Fdefault.aspx%253FcodigoAcceso%253DOp](http://sitna.navarra.es/kml/?url=http%3A%2F%2Fwww.gobiernoabierto.navarra.es%2Fsites%2Fall%2Fmodules%2Fpubdlcnt%2Fpubdlcnt.php%3Ffile%3Dhttp%253A%252F%252Fwww.navarra.es%252Fappsext%252FDescargarFichero%252Fdefault.aspx%253FcodigoAcceso%253DOpenData%2526fichero%253DVivienda%252FPromocionesViviendas.kml%26nid%3D651) [enData%2526fichero%253DVivienda%252FPromocionesViviendas.kml%26nid%3D651](http://sitna.navarra.es/kml/?url=http%3A%2F%2Fwww.gobiernoabierto.navarra.es%2Fsites%2Fall%2Fmodules%2Fpubdlcnt%2Fpubdlcnt.php%3Ffile%3Dhttp%253A%252F%252Fwww.navarra.es%252Fappsext%252FDescargarFichero%252Fdefault.aspx%253FcodigoAcceso%253DOpenData%2526fichero%253DVivienda%252FPromocionesViviendas.kml%26nid%3D651)&title=O pen%20Data%20Navarra.%20Promociones%20Censo%20de%20Vivienda

El resultado en este caso incluye la cabecera con el logo y el título:

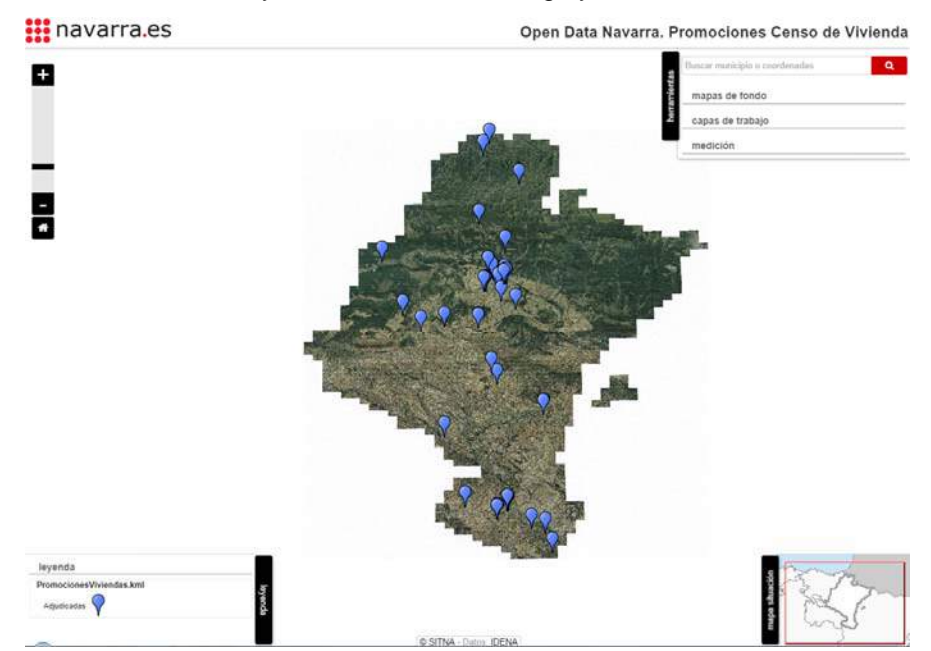

**Nota:** el título sólo se muestra cuando se invoca desde el dominio navarra.es, por lo tanto este ejemplo se puede ver desde la ficha de Promociones de Censo de Vivienda del portal Open Data Navarra.

<http://www.gobiernoabierto.navarra.es/es/open-data/datos/promociones-censo-de-vivienda-0>

Si se indica el parámetro &title= sin valor, se cargará el visor con la cabecera y sólo el logo navarra.es que permite enlazar con dicho portal. Por ejemplo:

[http://sitna.navarra.es/kml/?url=http%3A%2F%2Fwww.gobiernoabierto.navarra.es%2Fsites%2F](http://sitna.navarra.es/kml/?url=http%3A%2F%2Fwww.gobiernoabierto.navarra.es%2Fsites%2Fall%2Fmodules%2Fpubdlcnt%2Fpubdlcnt.php%3Ffile%3Dhttp%253A%252F%252Fwww.navarra.es%252Fappsext%252FDescargarFichero%252Fdefault.aspx%253FcodigoAcceso%253DOpenData%2526fichero%253DVivienda%252FPromocionesViviendas.kml%26nid%3D651) [all%2Fmodules%2Fpubdlcnt%2Fpubdlcnt.php%3Ffile%3Dhttp%253A%252F%252Fwww.navarr](http://sitna.navarra.es/kml/?url=http%3A%2F%2Fwww.gobiernoabierto.navarra.es%2Fsites%2Fall%2Fmodules%2Fpubdlcnt%2Fpubdlcnt.php%3Ffile%3Dhttp%253A%252F%252Fwww.navarra.es%252Fappsext%252FDescargarFichero%252Fdefault.aspx%253FcodigoAcceso%253DOpenData%2526fichero%253DVivienda%252FPromocionesViviendas.kml%26nid%3D651) [a.es%252Fappsext%252FDescargarFichero%252Fdefault.aspx%253FcodigoAcceso%253DOp](http://sitna.navarra.es/kml/?url=http%3A%2F%2Fwww.gobiernoabierto.navarra.es%2Fsites%2Fall%2Fmodules%2Fpubdlcnt%2Fpubdlcnt.php%3Ffile%3Dhttp%253A%252F%252Fwww.navarra.es%252Fappsext%252FDescargarFichero%252Fdefault.aspx%253FcodigoAcceso%253DOpenData%2526fichero%253DVivienda%252FPromocionesViviendas.kml%26nid%3D651) [enData%2526fichero%253DVivienda%252FPromocionesViviendas.kml%26nid%3D651](http://sitna.navarra.es/kml/?url=http%3A%2F%2Fwww.gobiernoabierto.navarra.es%2Fsites%2Fall%2Fmodules%2Fpubdlcnt%2Fpubdlcnt.php%3Ffile%3Dhttp%253A%252F%252Fwww.navarra.es%252Fappsext%252FDescargarFichero%252Fdefault.aspx%253FcodigoAcceso%253DOpenData%2526fichero%253DVivienda%252FPromocionesViviendas.kml%26nid%3D651)&title=

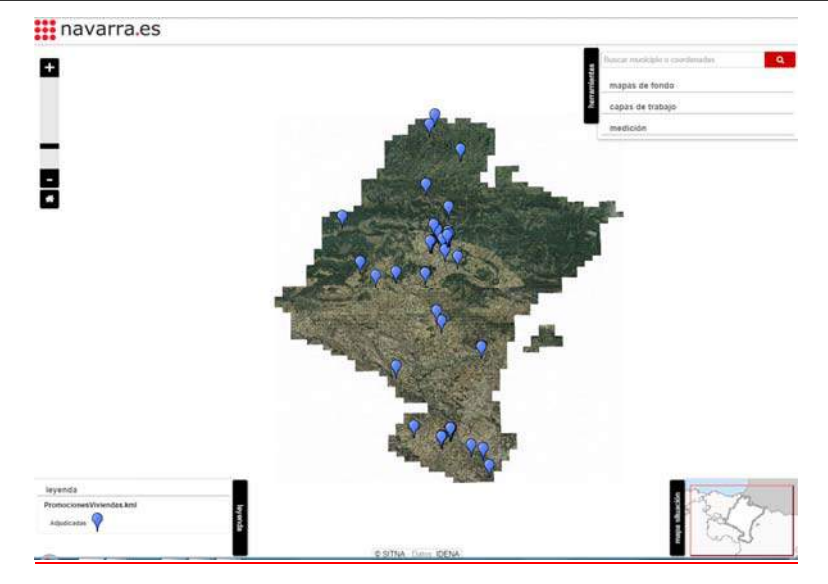